## **How to review and correct records identified as having long stay lengths.**

## **Your Task:**

- **1.** Look up this client record in HMIS.
- **2.** Click Find client, enter the client ID number and click Search.

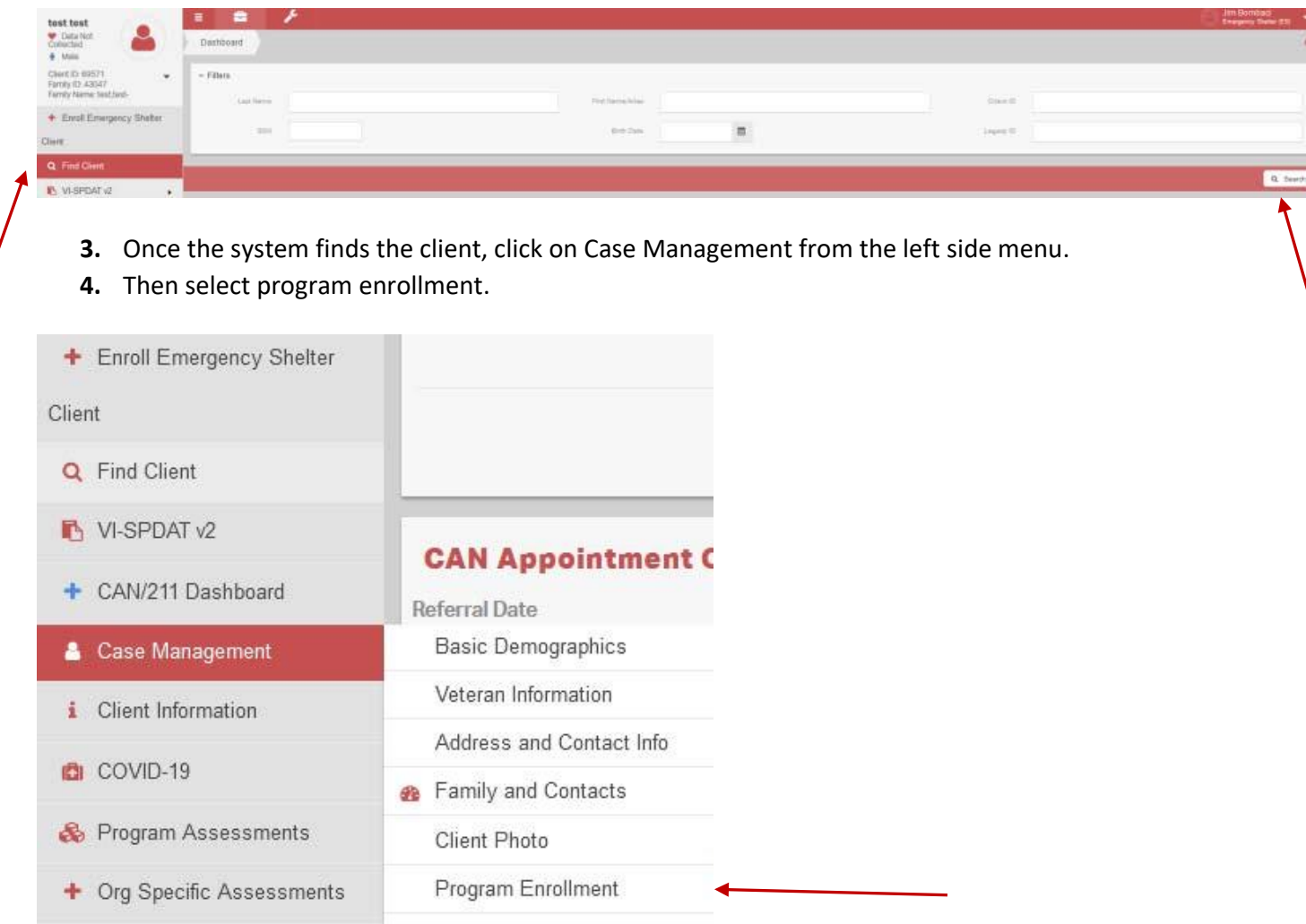

- **5.** From the program enrollment table, you can see the client's enrollment history.
- **6.** Look for your program name and review the enrollment start date and end date if there is one.
- **7.** In the sample below, note the program enrollment in question is a TH enrollment where the client has been enrolled longer than 2 years.

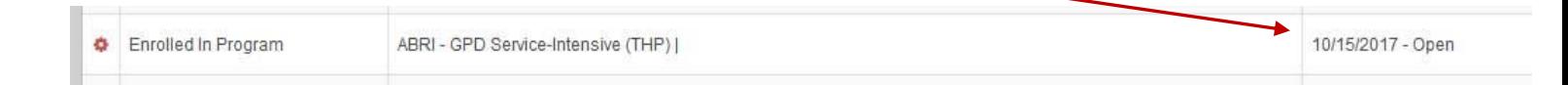

- **8.** If you discover that the client should be exited, follow the exit steps below.
- **9.** From this screen click on the gear next to your enrollment and complete the exit.
- **10.** If the enrollment is accurate and the client is still being housed by your TH program for longer than 2 years, then there are no further steps.

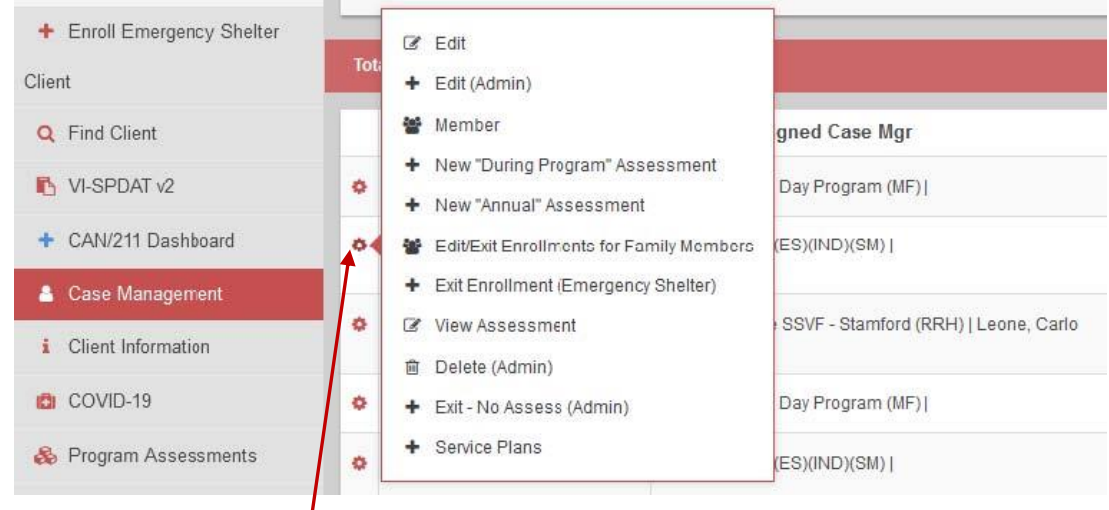